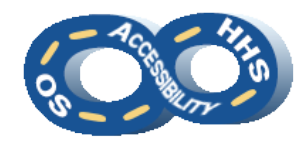

# **Adobe PDF Accessibility Reference**

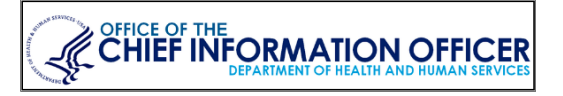

## ➔ **Structure Section Headings**

**Headings** offer structure and easy navigation to sections for users of assistive technology (AT). Be mindful to use headings sequentially.

- 1. In the **Tags** pane locate the structure tag (**P**, **Span**, etc.) holding the text that needs to structurally be a heading.
- 2. Activate the context menu (or right click) of the structure tag and select **Properties**. Conter
- 3. In the **Object Properties** dialog, on the **Tag** tab select a suitable **Heading Level** from the **Type** drop down.

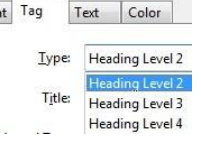

# ➔ **Augment Graphics with Descriptions**

Visual elements are categorized as meaningful or decorative. Meaningful images add value and convey information in addition to the surrounding content. Meaningful graphics use the **<Figure>** structure tag and require concise textual descriptions. A meaningful image can be simple or complex. Determining simple or complex depends on how much information from the image needs to be conveyed. Complex images need additional descriptions placed in surrounding text or in appendices.

- 1. Select **Reading Order** from the **Accessibility** pane.
- 2. In the document area locate an image that requires alternate text.
- 3. Activate the context menu (or right click) on the image and select **Edit Alternate Text**.
- 4. In the **Alternate Text** dialog, add or edit the description. Then navigate to and activate **OK**.

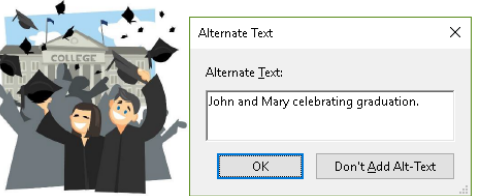

# ➔ **Remove Repetitive or Decorative Content**

Artifacts are non-distinct header and footer content, decorative images, drawing remnants, and sometimes blank characters that do not impact the comprehension of content.

- 1. Locate and select the content tag to be an artifact, *not* the structure tag (**P**, **Figure**, **Span**, etc.)
- 2. Activate the context menu (or right click) of the tag and select **Change Tag to Artifact**.

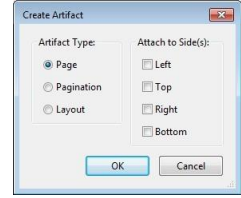

3. Navigate to and activate **OK** in the **Create Artifact** dialog.

# ➔ **Inject Hyperlinks**

Link structure includes a **Link** tag with the content tag and a **Link-OBJR** tag nested beneath **Link**. New links can be created by navigating to the **Edit PDF** pane and selecting **Link > Add / Edit Web or Document Link** tool. Then in the document highlight the content to be linked and follow the **Create Link** wizard. Sometimes content is clickable but missing the necessary **Link-OBJR** tag. To add the required tag:

- 1. In the **Tags** pane, locate and select the content tag that is intended to be a link.
- 2. Activate the context menu (or right click) of the tag and select **Find…**
- 3. In the **Find Element** dialog, select **Unmarked Links** from the **Find** drop down and activate the **Find** button.
- 4. With the content highlighted in the document, navigate to and activate the **Tag Element** button followed by activating the **Close** button.
- 5. Confirm a **Link-OBJR** tag appears next to the content tag in the **Tags** pane.

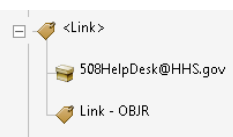

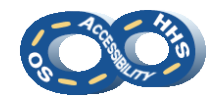

#### **Adobe PDF Accessibility Reference**

#### ➔ **Configure Lists and Table of Contents**

Proper list structure conveys relationships and hierarchy. Bulleted or numbered lists must contain **L** and **LI** tags. The use of **Lbl** and **LBody** tags are optional. Begin each list with an **L** tag and nest an **LI** tag for each item. Table of Contents structure includes **TOC**, **TOCI**, **Reference**, and **Link** tags for linked TOCs. The **item content with page number** and **Link-OBJR** are placed as a child of the **Link** tag.

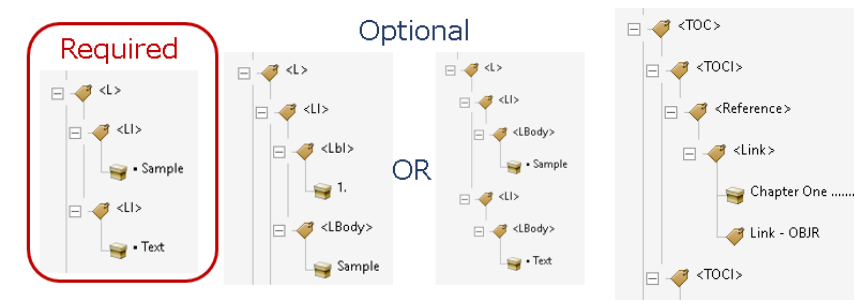

- 1. In the **Tags** pane, activate the context menu (or right click) near a tag where the new list or TOC should be placed and select **New Tag**.
- 2. In the **New Tag** dialog, from the **Type** drop down select **List** (L) or **Table of Contents** (TOC).
- 3. Activate the **OK** button.
- 4. Activate the context menu (or right click) of the newly created tag and select **New Tag**.
- 5. In the **New Tag** dialog, from the **Type** drop down select **List Item** (LI) or **Table of Contents Item** (TOCI).
- 6. If necessary, move the new **LI** or **TOCI** tag beneath the **L** or **TOC** (respectively) tag.
- 7. Repeat the steps to access the **New Tag** dialog and select **Reference** then **Link** to complete a TOC structure. Optional for lists: Add **Label** (Lbl) and **List Item Body** (LBody) tags.
- 8. Move the structure tags and the content tags as necessary to achieve the desired order of content.

#### ➔ **Nest Sub-Items of Lists and Table of Contents**

The correct arrangement of sub-items in the tag structure provides users with accurate relationship information. Sub-lists must begin with a new **L** or **TOC** tag as a sibling to the content tag to which the sub-item(s) relate. Use the steps in the **Configure Lists and Table of Contents** section to create the sub-list structure.

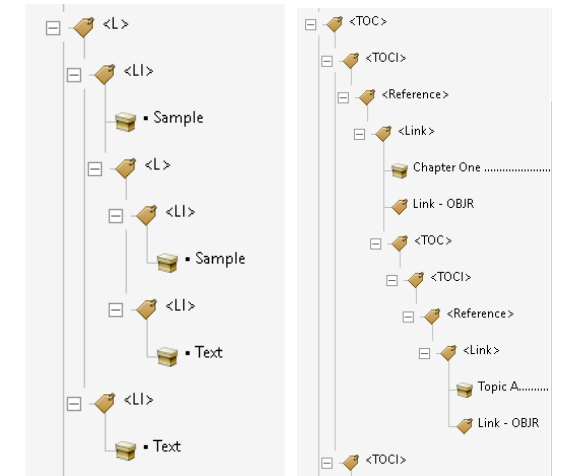

#### ➔ **Illuminate with Color and Contrast**

Sensible color arrays promote allure yet accessible content.

- 1. Color cannot be the only means of visually conveying information or prompting a response. Textured patterns (to represent data sets) or textual representation (i.e. an asterisk [\*]) must be included to distinguish content.
- 2. Confirm enough contrast is provided between the foreground and background colors. A minimum contrast ratio of 4.5:1 is required. Activate the **Edit PDF** pane and highlight text in the document area. Then use the **Font Color** picker under **Format** to modify the foreground color.

# ➔ **Order Content Logically**

Content is presented by the order existing within the **Tags** pane.

- 1. Open the **Tags** pane and activate the context menu (or right click) of any tag to ensure **Highlight Content** is checked. Content of the selected tag will be highlighted in the document area.
- 2. Use the **arrow keys** on the keyboard to navigate and verify content is in the visually implied and a logical order.

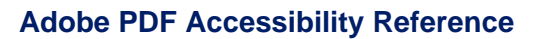

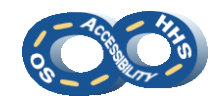

#### ➔ **Manage Data Tables**

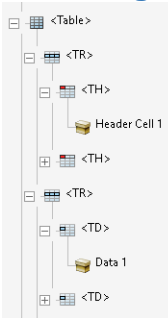

Table structure must include **Table**, **TR**, **TH**, and **TD** tags. **TH** denotes a row or column header. **TD** represents data cells. Use of table structure is reserved for data tables, not for layout. Avoidance of blank cells, especially table header cells, is equally important for accessibility. Simple and complex data tables elicit the effort their names suggest. Complex data tables require more attention to meet compliance.

## ➔ **Inspect a Simple Table**

A data table is labeled as simple when a data cell relates to only one row and/or column header.

*Example Simple Data Table*

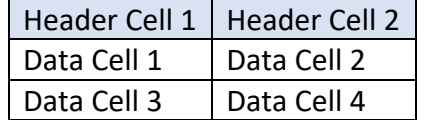

Simple data tables must provide the proper cell type and scope.

- 1. To use the **Table Editor** to identify cell type and scope, activate **Reading Order** from the **Accessibility** pane.
- 2. Ensure the **Touch Up Reading Order** dialog is not covering the table in the document area and activate the context menu (or right click) over a table cell. Then select **Table Editor**.
- 3. Confirm a red outline is around the cells. Then activate the context menu (or right click) on a cell that is intended to be a header cell to select **Table Cell Properties…**
- 4. In the **Table Cell Properties** dialog ensure under **Type** the **Header Cell** radio button is selected and the appropriate option is displayed in the **Scope** drop down.
- 5. Navigate to and activate **OK**.
- 6. Repeat steps 3-5 for all row and/or column header cells.

## ➔ **Remediate a Complex Table**

Data cells in a complex table can be related to two or more row and/or column headers.

*Example Complex Data Table: Multiple Column Headers* 

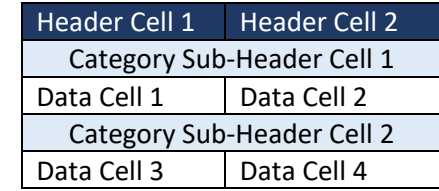

Complex tables require **ID**s on the headers. The data cells then must list the associated headers.

- 1. Select **Reading Order** from the **Accessibility** pane.
- 2. Activate the context menu (or right click) over a table cell in the document area and select **Table Editor**.
- 3. Activate the context menu (or right click) of an intended header cell and select **Table Cell Properties**.
- 4. In the **Table Cell Properties** dialog enter content in the **ID** field. Then navigate to and activate the **OK** button.

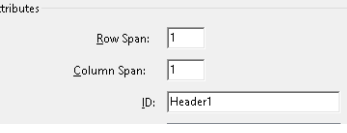

- 5. Repeat steps 3 & 4 for all table header cells.
- 6. For each individual data cell, select **Table Cell Properties** from the context menu (or right click).
- 7. In the **Table Cell Properties** dialog activate the **Add (+)** button for **Associated Header Cell IDs**.
- 8. Add the cell's associated headers in order from bottom to top of which the headers ID: CategorySubHeader1 should be encountered. The Associated Header Cell IDs: Header<sup>1</sup> bottom listed header will be the first item read.
- 9. Navigate to and activate **OK**.

## ➔ **Enable Fillable Form Fields**

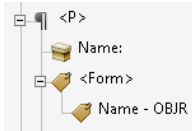

Form elements begin with a **<Form>** tag that contains a **Field Name – OBJR** tag. The **<Form>** tag needs to be a peer structurally to the associated content tag.

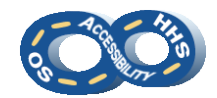

## ➔ **Offer Descriptive Tooltips on Form Fields**

Tooltips indicate to users what information is expected in the field. Tooltips need to comprise a meaningful description along with any constraint, formatting or group information (e.g., "required", "mm/dd/yyyy", "Billing" versus "Shipping").

- 1. Open the **Prepare Forms** pane. When **Form field auto detection is ON** form fields will automatically be added. Activate **Start** when ready.
- 2. In the document area activate the context menu (or right click) of a form element (e.g., text field) and select **Properties**.
- 3. In **Properties** on the **General** tab enter a concise description in the **Tooltip** field, including considerations for constraints.

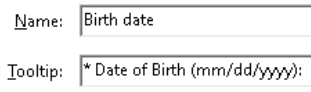

Button Style: Circle

- 4. Optional: Additional choices from the **General**, **Options**, **Format** or **Calculate** tabs may be useful.
- 5. Navigate to and activate **Close**.
- 6. Repeat steps 2-5 for each form element.

### ➔ **Assemble Radio Buttons into Groups**

Radio buttons must be grouped to associate the related choices.

- 1. Open the **Prepare Forms** pane.
- 2. In the document area activate the context menu (or right click) of a radio button and select **Properties**.
- 3. In **Properties** on the **General** tab enter a concise description in the **Name** and **Tooltip** fields that can relate the choices (e.g., "Question 1" or "Gender").
- 4. Navigate to and activate the **Options** tab.
- 5. In the **Radio Button Choice** field enter the unique choice for the radio Radio Button Choice: Female button (e.g., "a)" or "Female").
- 6. Navigate to and activate **Close**.
- 7. Repeat steps 2-6 for each radio button. Note: Each radio button of a group must have the same **Name**.

# ➔ **Prepare the Form for Use**

Verification is necessary to ensure the form properly functions.

#### *Organize the Tab Order*

1. Within the **Prepare Forms** pane, activate the **Tab Order** menu from the **Fields** area of the pane.

2. Confirm **Order Tabs by Structure** and **Show Tab Numbers** are checked.

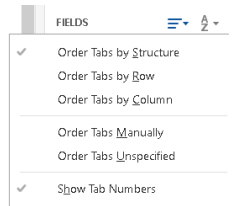

3. Re-arrange the objects in the **Fields** area as necessary to set the navigation order of the form.

## *Populate Fields with Test Data*

- 1. From the **Prepare Forms** pane activate **Preview**.
- 2. Enter data in the fields, confirm any restrictions are enforced, and activate **Edit** upon finishing.
- 3. Open the **More** menu and select **Clear Form**.

## *Add Form Structure to the Tags Pane*

- 1. Open the **Tags** pane and activate the **Options** menu to verify **Tag Annotations** is checked.
- 2. Review the tags to determine if **<Form>** and **Field Name – OBJR** tags are present for each field.
- 3. If **<Form>** is missing activate the context menu (or right click) of a tag and select **New Tag**. In the dialog select **Form** from the **Type** drop down and activate **OK**.
- 4. If a **Field Name – OBJR** tag is missing activate the context menu (or right click) of a tag and select **Find…**
	- a. From the **Find** drop down choose **Unmarked Annotations** and activate **Fin**

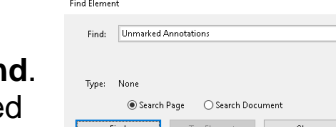

b. Once the content is highlighte in the document, navigate to

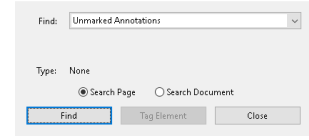

 $\vert \mathbf{x} \vert$ 

- and activate **Tag Element** followed by **Close**.
- 5. Repeat steps 3 or 4 as necessary to add all crucial tags.
- 6. Shift and place the tags in a structural and logical order.

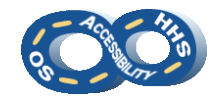

#### **Adobe PDF Accessibility Reference**

#### ➔ **Label the Document**

Document titles inform users of a document's purpose. The document language allows for correct interpretation of content.

- 1. Navigate to **File > Properties**.
- 2. Locate the **Title** field on the **Description** tab and enter a descriptive purpose for the document.

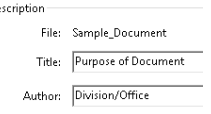

 $\checkmark$ 

Show: Document Title

 $\begin{tabular}{|c|c|c|} \hline \textbf{B} \end{tabular} \begin{tabular}{c} \multicolumn{1}{c}{\textbf{B}} \end{tabular} \begin{tabular}{c} \multicolumn{1}{c}{\textbf{B}} \end{tabular} \begin{tabular}{c} \multicolumn{1}{c}{\textbf{B}} \end{tabular} \begin{tabular}{c} \multicolumn{1}{c}{\textbf{B}} \end{tabular} \begin{tabular}{c} \multicolumn{1}{c}{\textbf{B}} \end{tabular} \begin{tabular}{c} \multicolumn{1}{c}{\textbf{B}} \end{tabular} \begin{tabular}{c} \multicolumn{1}{c}{$ Language: English

-<br>Reading Options

- 3. Optional: Insert the name of an organization or office in the **Author** field.
- 4. Navigate to and activate the **Initial View** tab.
- 5. Locate the **Window Options > Show** drop down and select **Document Title**.
- 6. Navigate to and activate the **Advanced** tab.
- 7. Within **Reading Options** set the primary language of the document using the **Language** drop down.
- 8. Navigate to and activate **OK**.

# ➔ **Perform a High-Level Accessibility Check**

While a manual inspection is the only method to review the content for 100% of potential issues, running the **Full Check** accessibility checker can identify many potential issues.

- 1. Open the **Accessibility** pane and select **Full Check**.
- 2. Review the selected **Accessibility Checker Options** and then activate **Start Checking**.
- 3. Consider the results in the **Accessibility Report** pane.
- 4. Activate the context menu (or right click) of an issue to **Explain** or **Check Again** among other options. Modifications will likely need to occur in the **Tags** pane. In a few instances the checker assists by offering the option to **Fix** the issue.

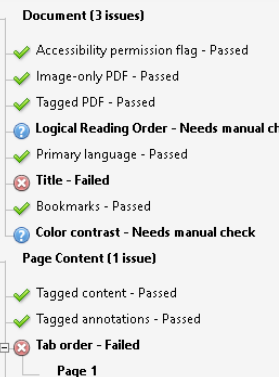

## ➔ **Take Additional Measures**

- 1. Adding bookmarks to lengthy documents can aid navigation. Open the **Bookmarks** pane and confirm bookmarks are present. Insert bookmarks by activating the **Options** menu and selecting **New Bookmarks from Structure…** Typically heading structure (i.e., **H1**-**H6**) is used. Bookmarks must be organized and properly nested.
- 2. When **watermarks** cannot be avoided, confirm the contents are repeated in the document body and sufficient contrast exists against the document text.
- 3. A few steps are involved to prepare a scanned document and convert it to screen-readable text.
	- a. Open **Tools** > **Enhance Scans**.
	- b. Locate the **Enhance** menu and activated **Scanned Document**. Ensure **Recognize Text** is checked and activate **Enhance**. This can be run multiple times to improve the quality of the scanned content.
	- c. Locate the **Recognize Text** menu and activate **In This Document**. Activate **Recognize Text**. Upon completion of the recognition process, select **Recognize Text** > **Correct Recognized Text**. Use the provided toolbar to make corrections and activate **Accept** for each item.

Enhance  $\star$  **AA** Recognize Text  $\star$  **and** Bates Numbering

United recognized as United Image

d. Open **Tools** and select **Accessibility** > **Autotag Document**. Once tags have been added to the **Tags** pane, review all content and tags to confirm compliance.

*Content in this document is applicable to Adobe Acrobat 2015 through 2020. Newer versions may contain additional features or shortcuts. Instructions were written for the broader audience.*